## **Microsoft Office Installation Guide**

Microsoft Office software to available free of charge for all students up to 5 PCs, Macs and mobile devices. Students will need to use the Office 365 account to use the Microsoft Office software.

- **1.** Login to your Office 365 account Go to: https://www.office.com/  **Email:** admission number@student.nafa.edu.sg  **Password:** \*\*\*\*\*\*\*\*
- **2.** Click on the top right corner 'Install Office'-> Office 365 apps and download the installer

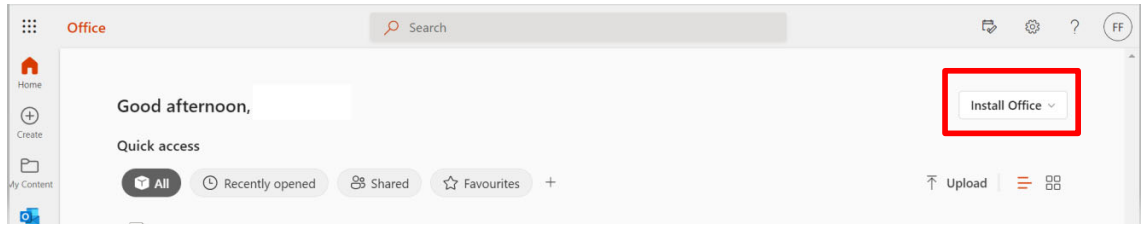

- **3.** After downloading, select "Open file" after the Microsoft installer downloads
- **4.** Select "Yes" to install on your device

Microsoft 365

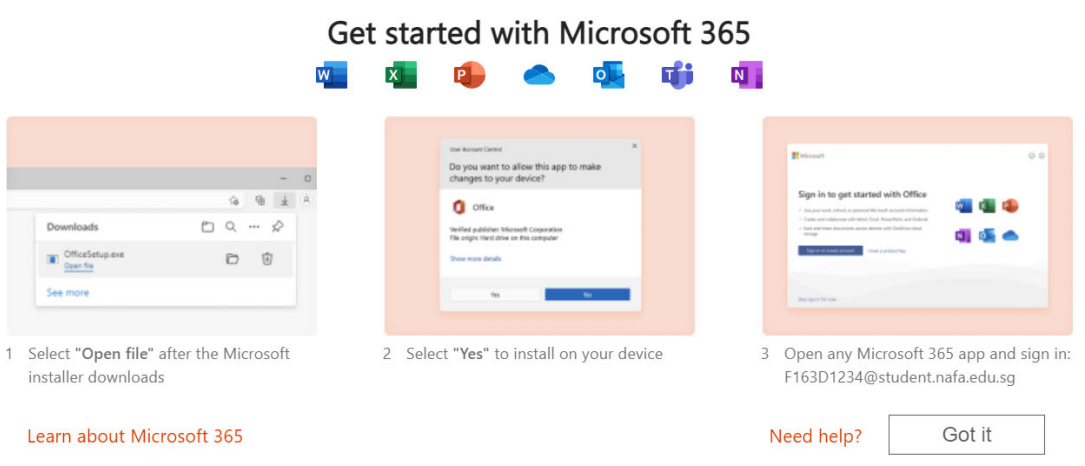

- **5.** Follow the instructions on the installer and you are done!
- **6.** Open any Microsoft 365 app and sign in with your admission number and password to to start using the app